# **Stammdaten**

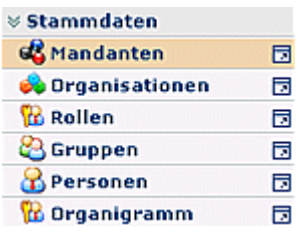

# **Mandanten**

### **Anlegen eines neuen Mandanten**

Um einen neuen Mandanten anzulegen klickt man in der Buttonleiste auf die Schaltfläche

Neuer Mandant

und befüllt die Felder Name und Beschreibung.

Der Name muss eindeutig sein und darf nur ein einziges mal vergeben werden.

Drücken Sie anschließend auf die Schaltfläche "Speichern & Schließen" um zur Liste aller Mandanten zurückzukehren, oder auf "Speichern" falls Sie das Formular noch weiter editieren wollen.

Die Aktion kann jederzeit mit dem

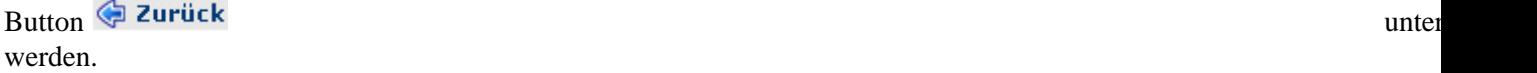

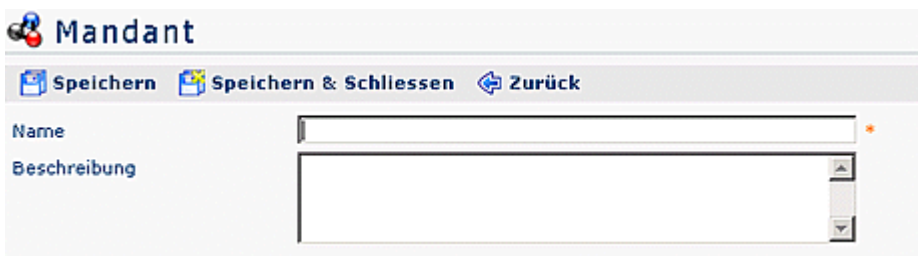

## **Zufügen von Aktionen zu einem bereits bestehenden Mandanten**

Durch Klicken auf das

#### Editiericon

gelangt man zur detailansicht des Ausgewählten Mandanten. Nachfolgend kann man bestimmte Aktionen zum Mandanten hinzufügen, bzw. diese auch löschen, ndem man be der betreffenden Aktion die Check-Box aktiviert И

Bei den Aktionen kann durch Klicken auf den

Kalender

die Gültigkeit der gewählten Aktion bestimmt werden (Gültig von - bis).

Mit der Auswahl der **Einsichtserlaubnis** (eigener Mandant, eigene Person, Orgeinheit, Orgeinheit + untergeordnete, alle Mandanten) wird bestimmt, welche Aktionen für welches Kompetenzziel ausgeführt werden können.

.

,

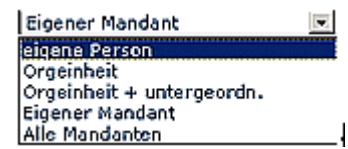

- Eigene Person -> Einsichtserlaubnis nur für die eigene Person
- Org-Einheit -> Einsichtserlaubnis für eigene Person und Kollegen aus Abteilung (laut Organigramm)
- **Org-Einheit + untergeordnete** -> Einsichtserlaubnis für Kollegen aus Abteilung und untergeordneten Abteilungen bzw. Gruppen (laut Organigramm)
- **Eigener Mandant** ->
- **Alle Mandanten** ->

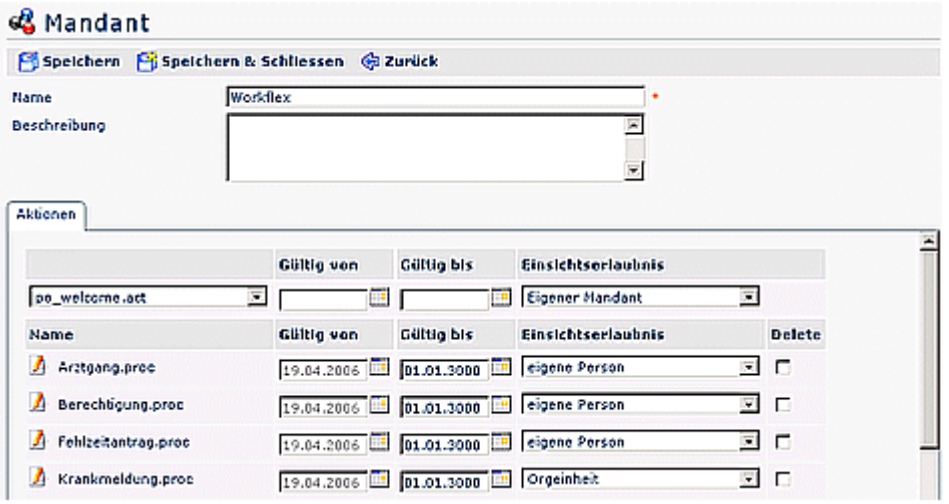

## **Mögliche Fehlerquellen**

Alle Felder, die mit einem

Stern \* versehende versehende versehende versehende versehende versehende versehende verseh

sind, sind Pflichtfelder und müssen befüllt sein. Ist dies nicht der Fall kann das Formular nicht gespeichert werden. Im Fehlerfall wird das Eingabefeld mit einem

#### Icon  $\frac{1}{2}$  versehen.

Durch Klicken auf das Rufzeichen erhält man eine genauere Beschreibung zur Fehlerquelle:

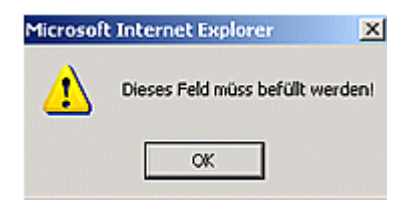

Da der Mandanten-Name und nur ein einziges mal vergeben werden darf, erhält man beim Anlegen von einem zweiten Mandanten mit dem gleichen Namen vom System eine Fehlermeldung in Form eines roten Rufzeichens

#### 土

Durch Klicken auf das Rufzeichen erhält man eine genauere Beschreibung zur Fehlerquelle:

Stammdaten - Mandanten 2 ID: 246-dsy | Version: 3 | Datum: 23.06.06 09:59:45

.

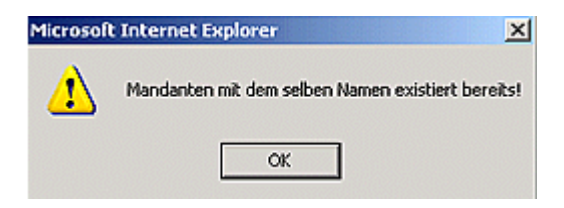

# **Felder**

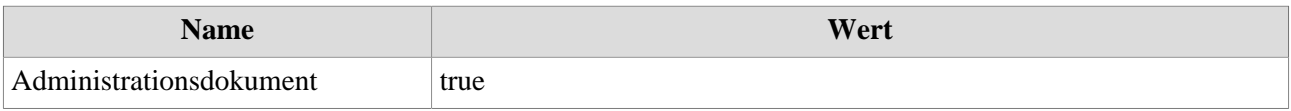